## Edraw Infographic User Manual

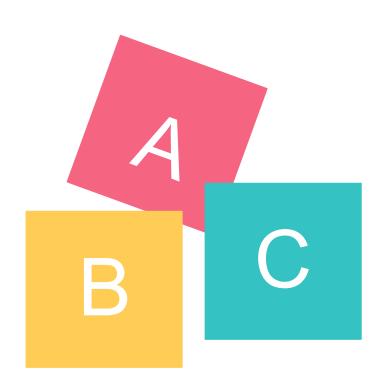

## **HELP INDEX** Page Setup 1. How to Choose a Page Size and Orientation? 2. How to Set a Custom Page Size? 3. How to Set Page Margin? 4. How to Fit Page Size to Drawing? Background 1. How to Change Background Color? 2. How to Use Theme Background Color? 3. How to Choose Pre-defined Background? 4. How to Remove Background? 5. How to Edit a Background? 6. How to Design a New Background? **Symbol Libraries** 1. Symbol Libraries Overview 2. How to Open a Symbol Library? 3. How to Close a Symbol Library? 4. How to Search a Symbol from Libraries? **Shape Basics** 1. How to Select a Sub-shape in a Grouped Shape? 2. How to Resize a Shape? 3. How to Set Precise Shape Size by Entering Dimensions? 4. How to Rotate a Shape? 5. How to Group and Ungroup Shapes? 6. How to Align snd Distribute Shapes? 7. How to Set All Shapes at the Same Size? 8. About Shape Protection 9. How to Draw a Custom Shape? Floating Menu 1. Floating Menu for a Single Shape 2. Floating Menu for a Single Text Block 3. Floating Menu for Multiple Shapes 4. Floating Menu for a Grouped Shape Formatting 1. How to Add or Change Fill Color? 2. How to Format Lines? 3. How to Format Shape Shadow? 4. How to Use Theme? 5. How to Use Format Painter? 6. How to Use Quick Color Bar? Fill 1. How to Add or Change Fill Color? 2. Solid Fill 3. Gradient Fill 4. Pattern Fill 5. Picture or Texture Fill Line 1. How to Change Line Color? 2. How to Draw a Line? 3. How to Change Line Width? 4. How to Change Line Dash Type? 5. How to Add and Change Line Arrow? **Text** 1. How to Add a Text Block? 2. How to Change Font Size, Color and Style? 3. How to Change Text Alignment and Spacing? 4. How to Add Bullet to Text? 5. How to Add Curved Text? **Picture**

1. How to Insert a Picture?

1. Drawing Basics

6. Editing Shape Path

7. Adjust Path Segments

Symbol Drawing

5. How to Change Picture Effect with Pre-defined Filters?

2. How to Set Picture Brightness, Contrast and Transparency?

3. How to Clip Picture with Pre-defined Shapes?

4. How to Clip Picture with a Custom Shape?

3. Drawing with the Pen Tool4. Drawing with the Pencil Tool

8. Convert between Smooth Points and Corner Points

2. Drawing Simple Lines and Shapes

Chart

2. How to Change Chart Data

1. How to Add a Chart

Others

- How to Add a Hyperlink
   How to Use Layers

## 1. How to Choose a Page Size and Orientation?

You can choose a page size from the predefined page size list.

a. choose page size

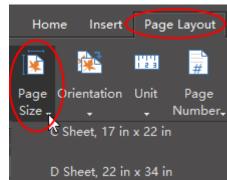

## b. change orientation

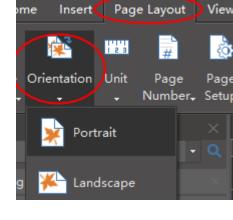

<<br/>back to **Help Index** 

## You can set any page size through the Page Setup button.

2. How to Set a Custom Page Size?

a.

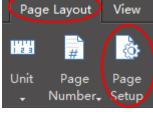

b.

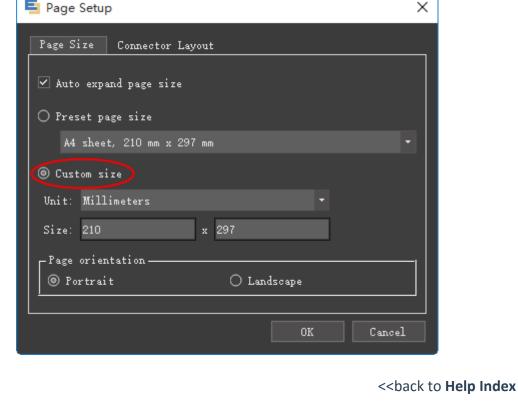

## a.

3. How to Set Page Margin?

Go to File menu, and click Option button to set page margin.

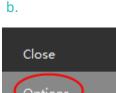

Free Templates...

Exit

**Options** 

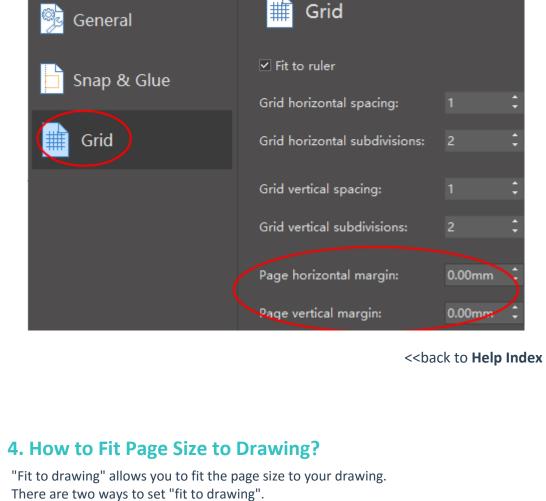

a. click the "Fit to Drawing" on Page Layout menu. Page Layout View Symbols

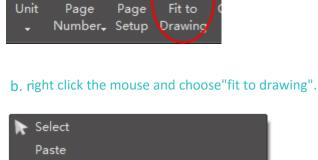

1111

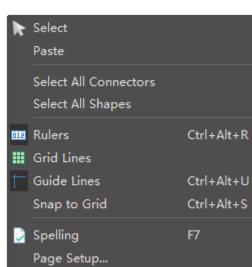

Fit to Drawing

Center

<<br/>back to **Help Index** 

## 1. Select a Single Shape

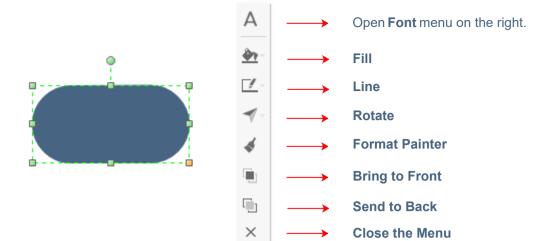

## 2. Select a Single Text Block

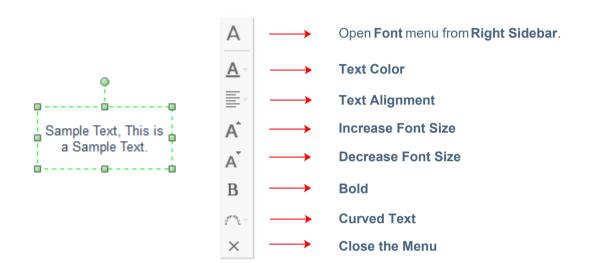

## 3. Select Multiple Shapes

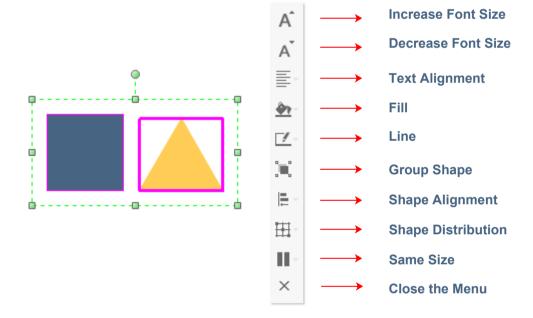

## 4. Select a Grouped Shape

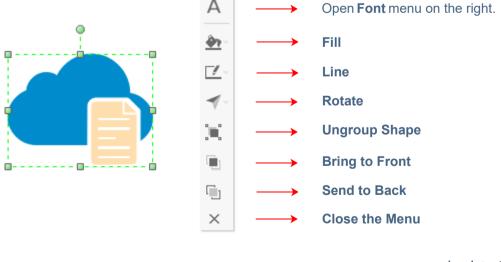

## 1. How to Change Background Color?

Click **Background** button from **Home** menu.

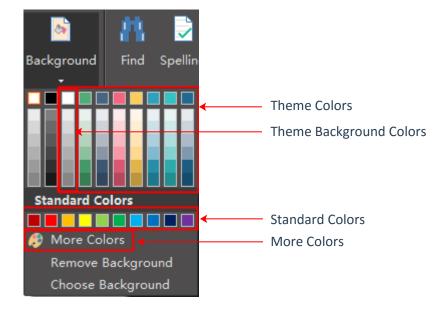

<<br/>back to **Help Index** 

## Every theme has a theme background color. If you use the theme background color,

2. How to Use Theme Background Color?

when you change a new theme, the background color will change accordingly .

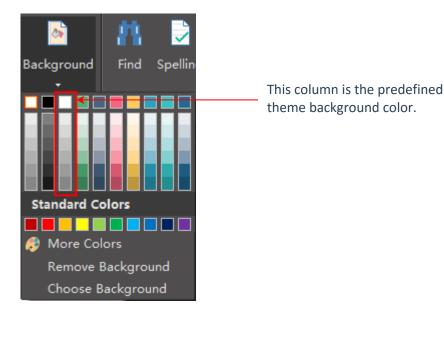

<<br/>back to **Help Index** 

## You can use pre-defined background designs. Click the "Choose Background", two

3. How to Choose Pre-defined Background?

background libaries will show up on the left.

Backgrounds

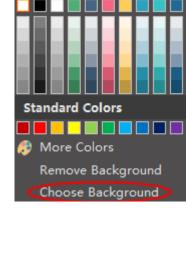

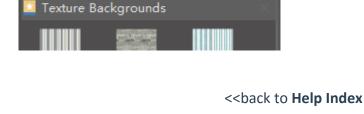

4. How to Remove Background?

When you remove background, the background will become transparent. You can see

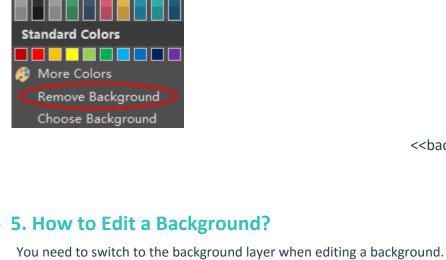

the margin of the page.

<<br/>back to Help Index

# 1. click the "Background View" quick button on the footer.

Switch to background edit view.

There are two ways to switch to the background layer.

**Background View** 

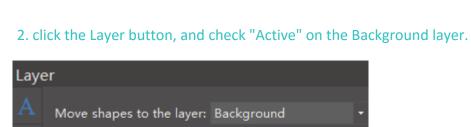

Layer-1

Show Name Print Background

After you have switched to the background layer, you can edit the background whatever you like. After editing, you need to change back to the **normal view**.

6. How to Design a New Background?

and add embellishment as you want.

42

You need to switch to the background layer to design a new background. (Please refer to Question 5)

You can first draw a background using the rectangle shape. Then change the color,

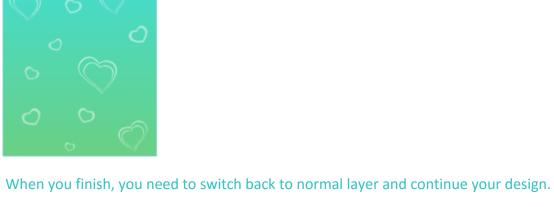

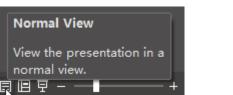

<<br/>back to **Help Index** 

### 1. Symbol Libraries Overview

Libraries are categorized in 9 groups.

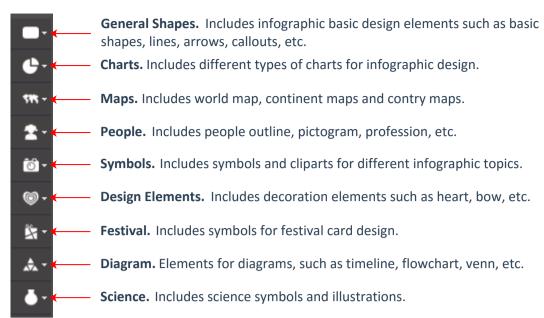

<<bak><<br/>back to Help Index

## 2. How to Open a Symbol Library?

Click the library icons to open new symbol library.

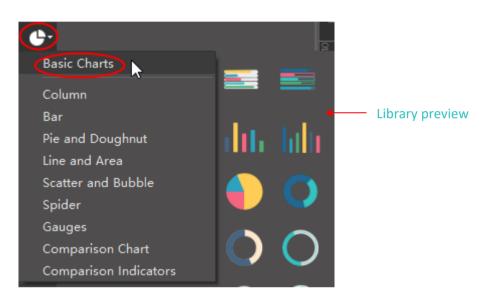

<<base><<br/>back to **Help Index** 

## 3. How to Close a Symbol Library?

Click the little X to close a library which is no longer needed.

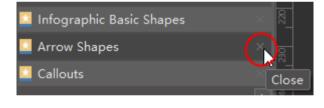

<<br/>back to **Help Index** 

## 4. How to Search a Symbol from Libraries?

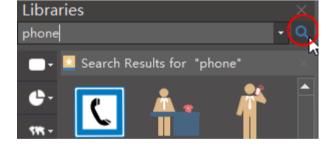

## 1. How to Add or Change Fill Color? There are 3 ways to change the Fill color.

a. Click **Fill** button from **Home** menu. Or click **Fill** button from the **Right Sidebar**.

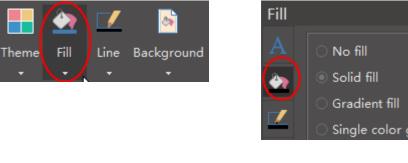

b. Use the bottom Quick Color Bar. Learn more >>

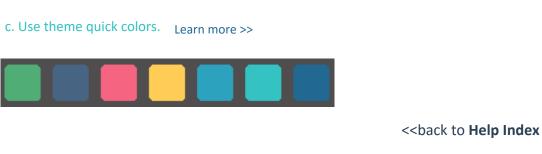

## O No fill

2. Solid Fill

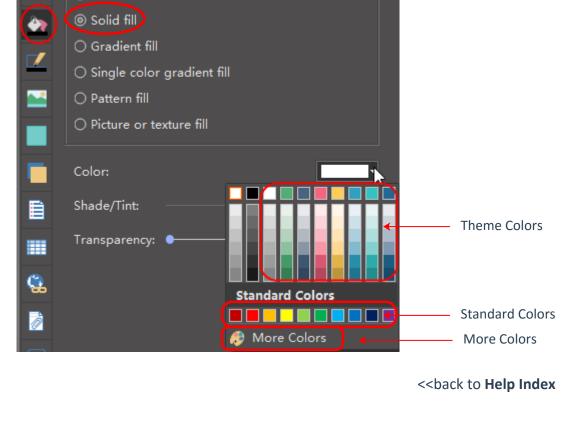

O No fill

O Solid fill

3. Gradient Fill

Fill

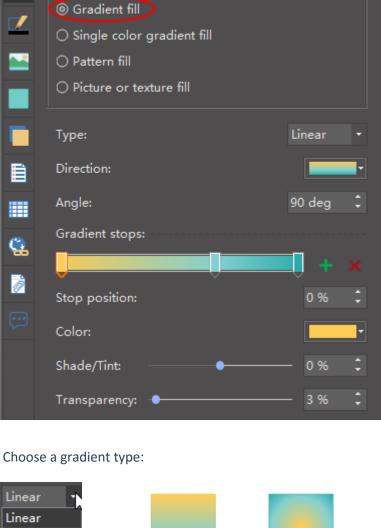

Linear

Choose a gradient direction:

Radial Rectangle

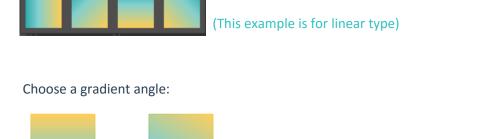

120 deg 💲

Radial

Rectangle

Move to change stop position

Add a stop

- Delete a stop

- Change stop color

- Shade and Tint

- Set precise stop postion

Gradient stops:

**Gradient Stops:** 

Stop position:

Color:

Shade/Tint:

90 deg

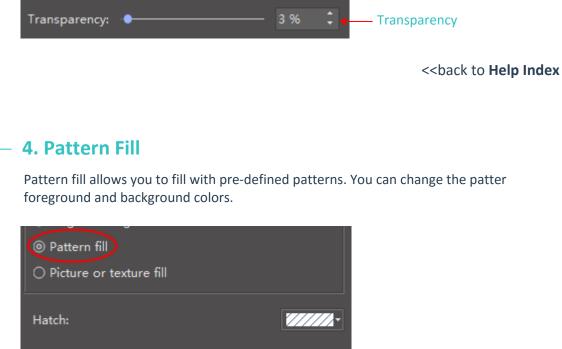

Choose a pre-defined hatch type:

Foreground:

Shade/Tint:

Transparency:

Background:

Shade/Tint:

Hatch:

Foreground:

Shade/Tint:

Transparency:

Background:

Shade/Tint:

Transparency:

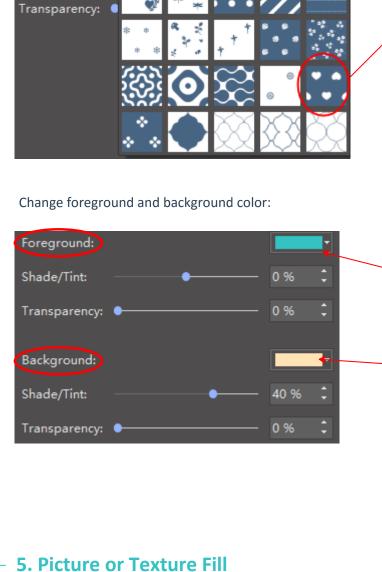

Picture or texture fill doesn't allow you to change color.

File...

Picture or texture fill

Choose a pre-defined texture design:

Texture:

Texture:

Transparency:

Insert from:

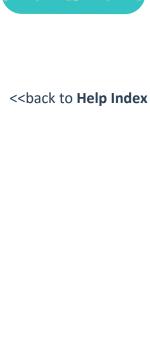

Fit to

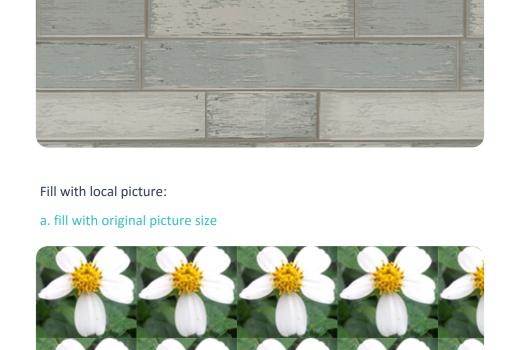

Texture:

b. picture size fit to shape size

File... Insert from: ✓ Fit to

Check the **Fit to** option, the picture will be fit to shape size.

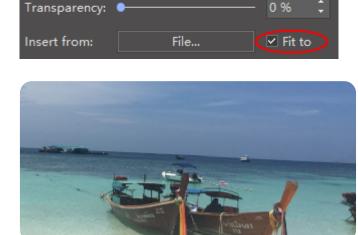

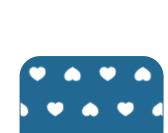

## 1. How to Change Line Color?

There are 2 ways to change the Line color.

a. Click Line button from Home menu. Or click Line button from the Right Sidebar.

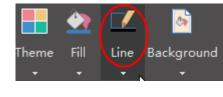

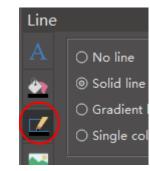

b. Use the bottom Quick Color Bar. Learn more >>

<<br/>back to Help Index

### 2. How to Draw a Line? There are 2 ways to draw a Line.

a. From **Home** menu, click the **Line** button. The mouse cursor will change to Then you can draw lines on the canvas with your mouse.

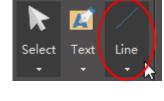

b. Go to **Symbol** menu, click **Line** button to draw a line.

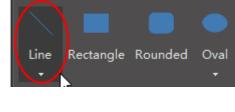

<<br/>back to Help Index

1.00 pt

2.00 pt

4.00 pt

6.00 pt

8.00 pt

3. How to Change Line Width?

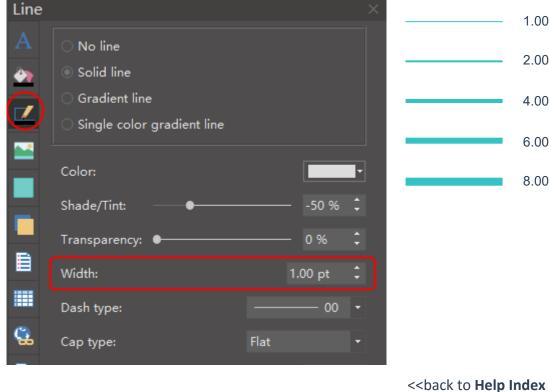

## Line

4. How to Change Line Dash Type?

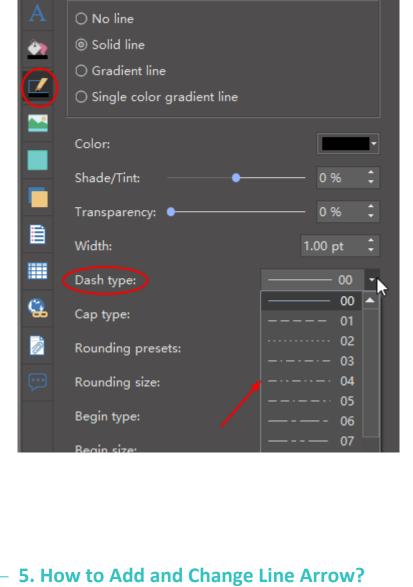

By default, there is no arrow when we draw a line. But we can add arrow on one end

<<br/>back to **Help Index** 

### Begin type: Begin size: Small

or both ends of a line.

End type:

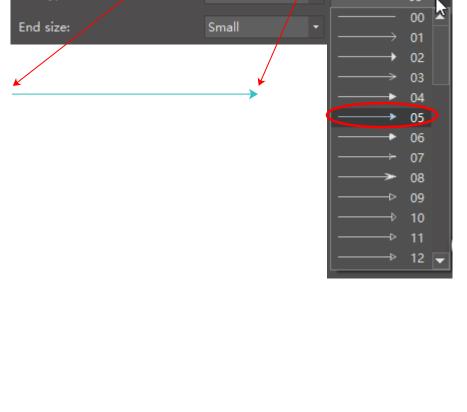

## 1. How to Select a Sub-shape in a Grouped Shape?

To select a sub-shape in a grouped shape, simply click on that shape one more time. When a sub-shape is selected, the selection box is in Blue color.

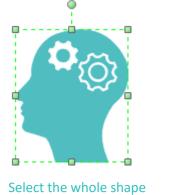

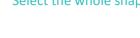

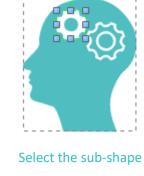

<<br/>back to **Help Index** 

2. How to Resize a Shape?

Drag the green selection handles to resize a shape.

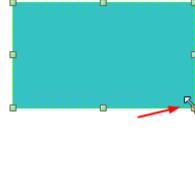

shape data.

3. How to Set Precise Shape Size by Entering Dimensions?

<<br/>back to **Help Index** 

Select a shape and click the **Property** button from the **Right Sidebar**. Enter the precise

Geometry:

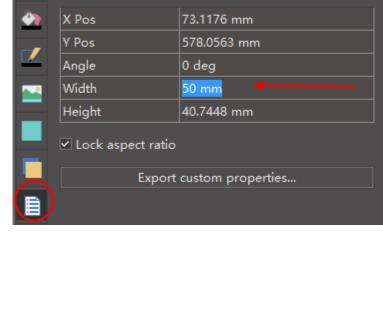

a. choose quick rotate styles by clicking Rotate button from Home menu orFloating

<<br/>back to **Help Index** 

## Rotate Group Align Distribute Size

4. How to Rotate a Shape?

Context Menu.

To set a precise rotate angle, click the **Rotation options**, and set on the right sidebar.

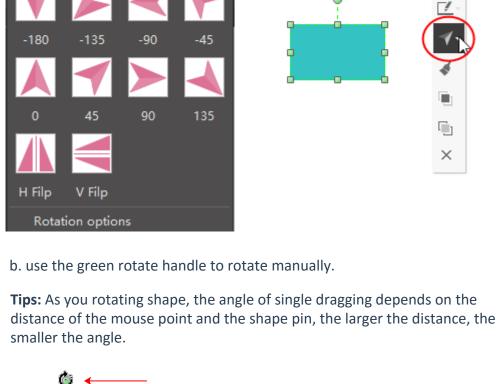

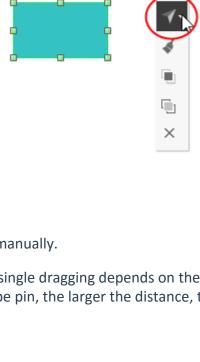

Size

Ctrl+Shift+G

Prote

<<br/>back to **Help Index** 

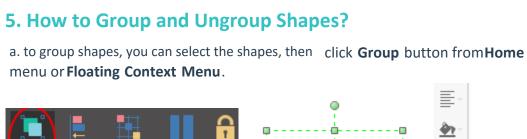

Group

Menu.

Align Distribute

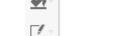

UnGroup Ctrl+Shift+U

b. to ungroup a shape, you can click **Ungroup** from **Home** menu or **Floating Context** 

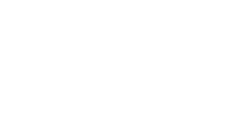

menu or Floating Context Menu.

Align Distribute Size

Center

Left

Distribute

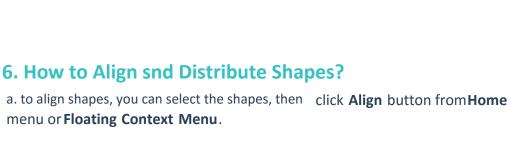

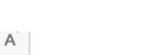

Distribute

<<br/>back to **Help Index** 

<<br/>back to **Help Index** 

### Top Middle Bottom b. to disgribute shapes, you can select the shapes, then click **Distribute** button from

Right

Protect

Size

Same Width

Same Height

Same Angle

Same Size

Edit Text

Format

From Selection

From Delection From Connector

From Group Fill

From Theme

From Group Formatting

8. About Shape Protection

With the **Protect** button, you can:

Home menu or Floating Context Menu.

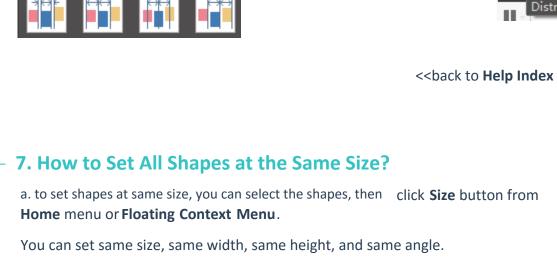

Ctrl+Shift+W

Ctrl+Shift+H

Ctrl+Shift+A

Ctrl+Shift+D

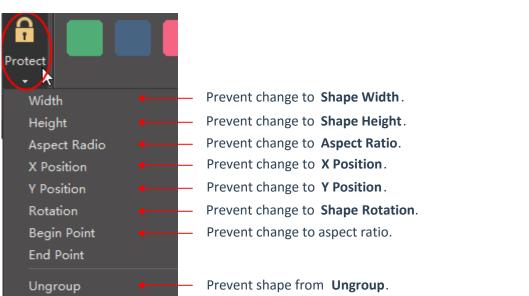

Prevent from **Editing Text**.

Prevent from **Selection**.

Prevent from **Delection**.

Prevent from **Connecting**.

Prevent from Group Fill.

Prevent from Theme.

Prevent from **Changing Format**.

Prevent from **Group Formatting**.

Preventing changes to shape attributes (like width or height) and locking shapes

from being selected are handy ways to prevent changes to your drawings.

# 1. How to Add or Change Fill Color?

Click Fill button from Home menu. Or click Fill button from the Right Sidebar.

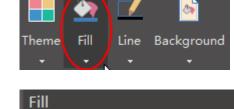

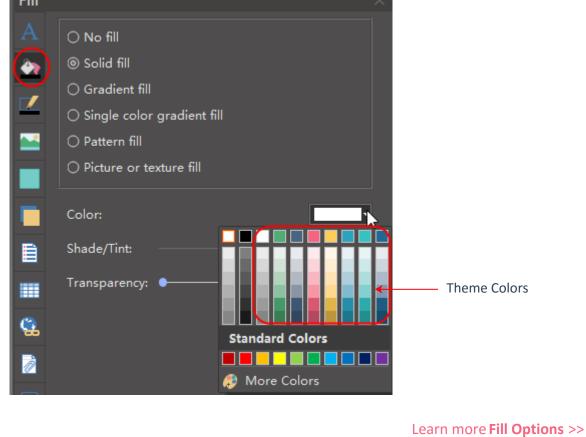

2. How to Format Lines?

Line Background Theme

Click **Line** button from **Home** menu. Or click **Line** button from the **Right Sidebar**.

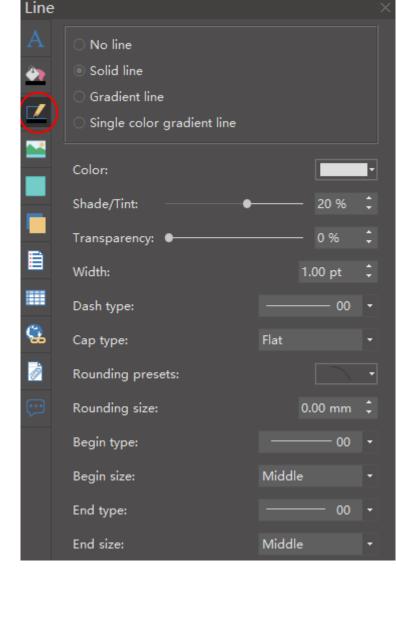

Click the **Shadow** button on the **Right Sidebar** to change shadow.

Learn more Line Options >>

### Color: Transparency: 87 %

Shadow

Presets:

3. How to Format Shape Shadow?

No Shadow

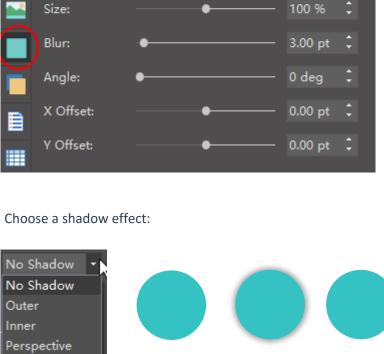

No Shadow

Outer

100 %

6.00 pt

5.00 pt

3.00 pt

predefined theme color schemes

04

Inner

Perspective

Transparency:

Set shadow size:

Set shadow blurriness:

Size:

Blur:

Blur:

X Offset:

Y Offset:

Choose a shadow transparency:

Choose a shadow color:

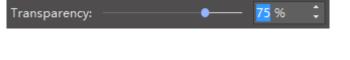

Size:

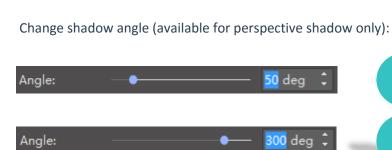

Set X Offset and Y Offset (the position of shadow):

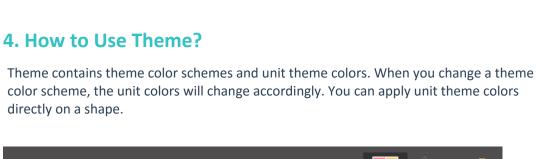

Theme

<<br/>back to **Help Index** 

Change a new color scheme:

02

Line

theme unit colors

Apply unit theme colors to each shape:

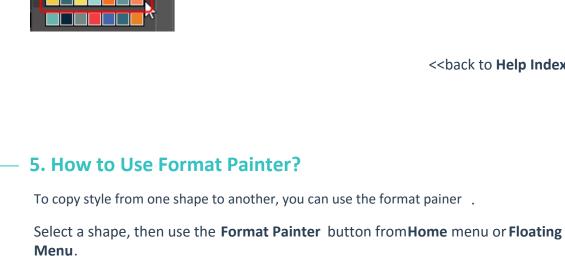

<<br/>back to **Help Index** 

<<br/>back to **Help Index** 

<<br/>back to **Help Index** 

# 6. How to Use Quick Color Bar?

Quick color bar locates on the bottom.

"Click" to apply fill color. "Shift+Click" to apply line color.

Colors from the quick color bar won't change with theme.

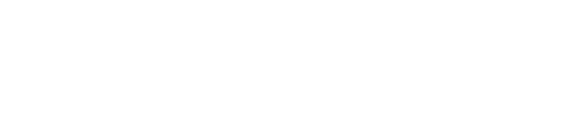

## 1. How to Add a Text Block?

You can add a text block anywhere on the canvas.

From **Home** menu, click the **Text** button. The mouse cursor will change to Then you can draw text blocks on the canvas with your mouse and type in text directly.

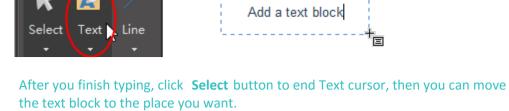

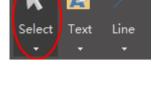

**Context Menu**.

**Font** 

Sidebar.

Alignment

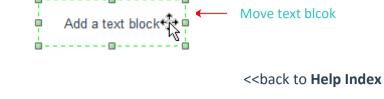

## The Right Sidebar locates on the right side of the canvas.

2. How to Change Font Size, Color and Style?

Font Style

You can set font options either from the Right Sidebar or from the Floating

Arial

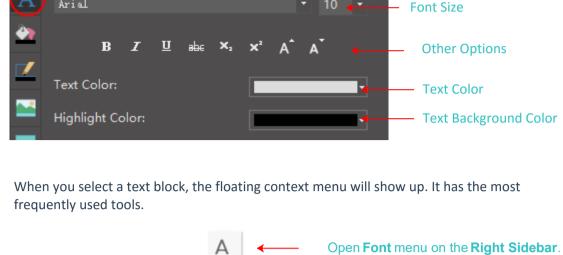

**Text Color Text Alignment**  $\equiv$ 

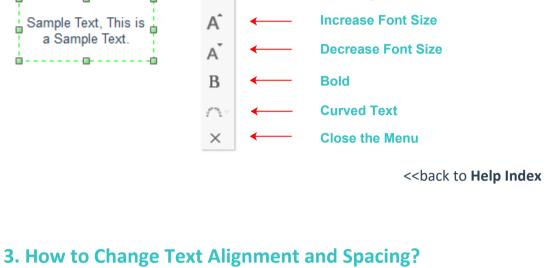

You can change text alignment and spacing from the Font menu on the Right

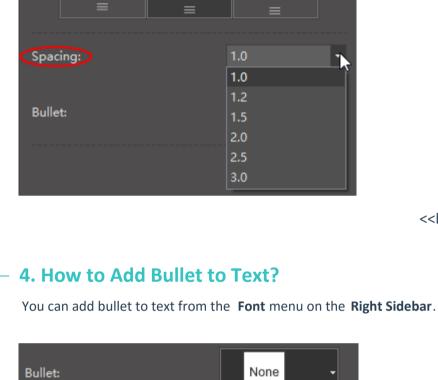

Sample Text

Sample Text Sample Text

Sample Text

Sample Text

Sample Text

Sample Text

Sample Text Sample Text

<<br/>back to Help Index

<<br/>back to **Help Index** 

None

Sample Text Sample Text Sample Text

None

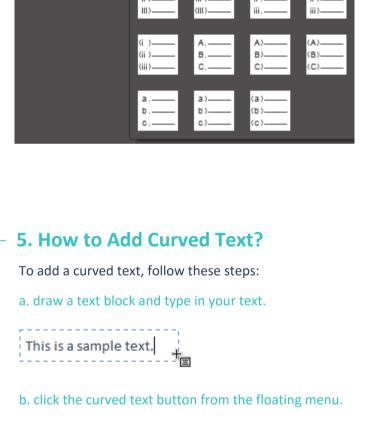

В

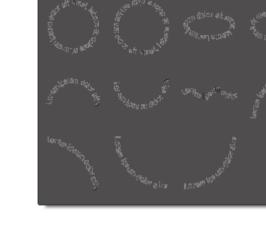

This is a sample text.

c. choose a pre-defined curve style.

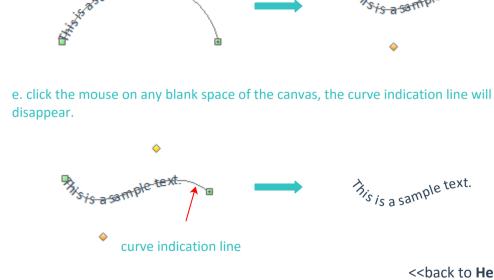

d. move the yellow control handles to adjust the curve.

<<br/>back to **Help Index** 

为; is a sample text.

Sy's a saffiple text

## 1. How to Insert a Picture?

There are 2 ways to insert a picture.

a. Click Picture button from Insert menu. Or click Picture button from the Right Sidebar.

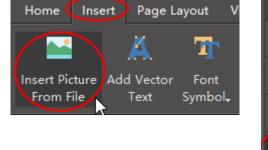

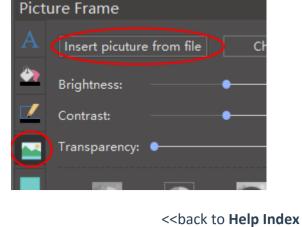

### From the Picture menu on the Right Sidebar, you can set picture brightness, contrast and transparency.

2. How to Set Picture Brightness, Contrast and Transparency?

Brightness:

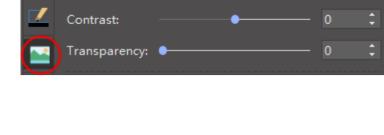

<<br/>back to **Help Index** 

## a. insert a picture.

3. How to Clip Picture with Pre-defined Shapes?

Picture Frame

You can clip a picture to a certain shape from the clipping shape library with 1 click.

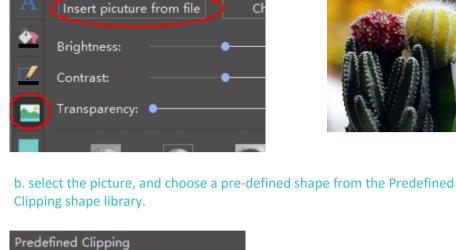

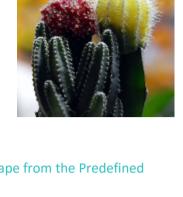

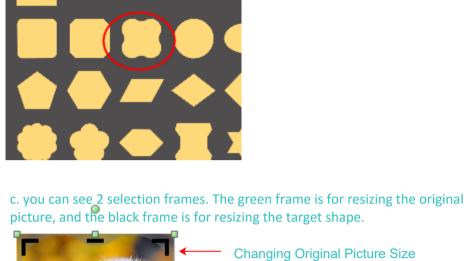

**Changing Target Shape Size** 

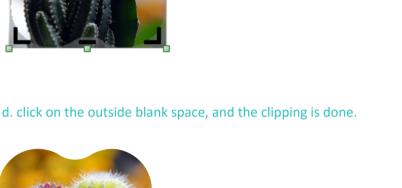

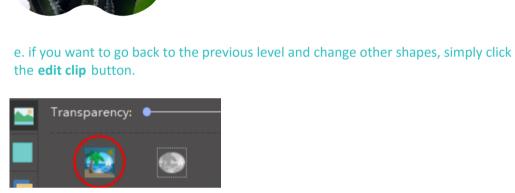

a. insert a picture.

<<br/>back to **Help Index** 

4. How to Clip Picture with a Custom Shape?

You can clip a picture to any shape you want.

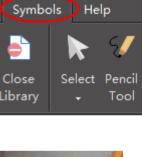

button to clip the picture.

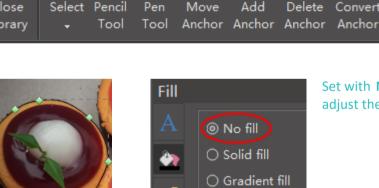

b. draw a custom shape with **Pen** tool.

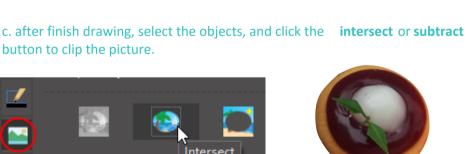

Add

Single color gr

5. How to Change Picture Effect with Pre-defined Filters?

Delete Convert

<<br/>back to **Help Index** 

Set with **No fill** to better

adjust the drawing.

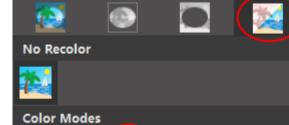

**Dark Variations** 

You can change picture effect with pre-defined filters.

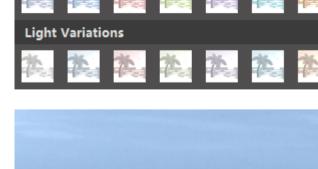

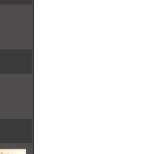

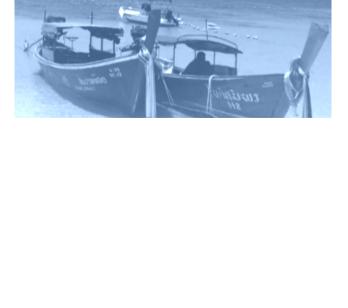

### 1. How to Add a Chart?

You can open Chart library to add charts.

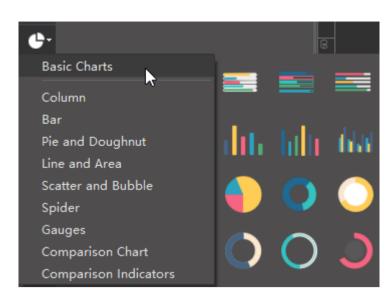

## 2. How to Change Chart Data?

You can set Chart data by dragging the yellow control handle, or click the floating button.

### a. drag the yellow handles

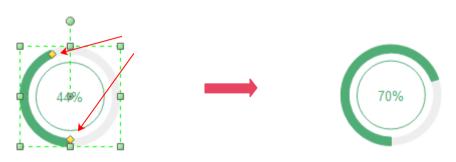

## b. set through floating button

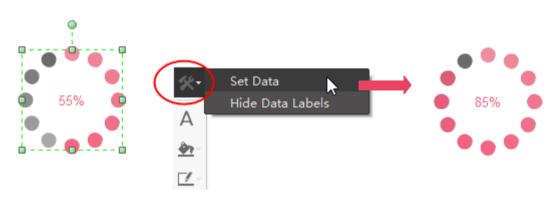

## c. change data directly from the table

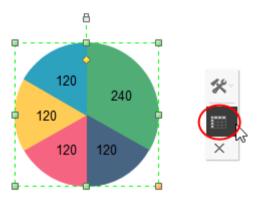

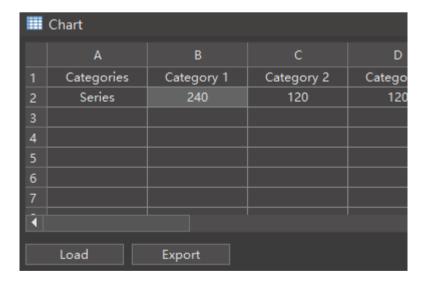

## d. change data by importing a data file

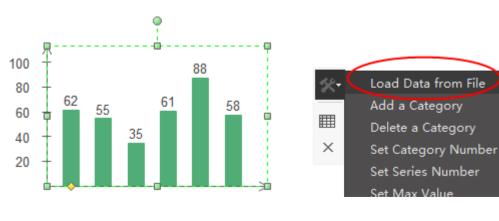

<<br/>back to **Help Index** 

# How to Add a Hyperlink? You can link Internet Address, Edraw Document, File or Folder to a shape.

ou can link internet hadress, Ediaw bocament, the of Folder to a shap

a. select the object which you want to add hyperlink to. Go to the **Right Sidebar**, click **Hyperlink** button, and click **New**.

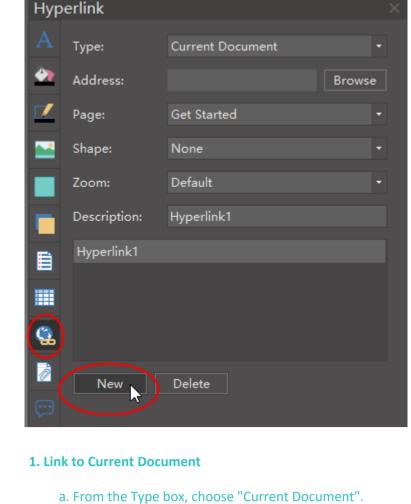

## Type: Currer

Zoom:

Shape:

Address: Current Document
File or application

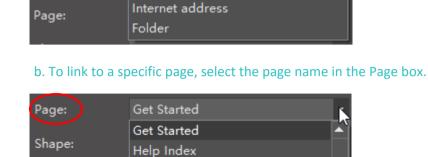

Page Setup

None

Floating Menu

Floating Menu

c. To link to a specific shape, first select the page name on which the shape appears in the Page box, and then choose the ID of the shape in the Shape box.

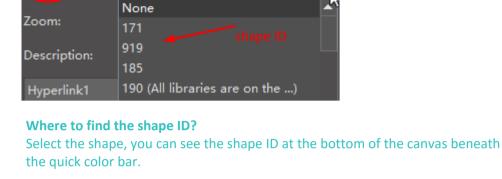

### Shape ID: 103 Width: 166.125mm Height: 8.94109m

Zoom:

New

Type:

Page:

Address:

Address:

Page:

3. Link to File or Application

2. How to Use Layers

layers by clicking the **New** button.

Layer-1

a. Add a layer.

Background

Layer-1

d. To specify a zoom level, type a percentage in the Zoom box, or click the arrow to select a zoom level.

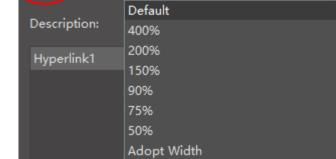

All Shapes

Whole Page

point the cursor over the hyperlink navigation shape.

Default

Description: Name List

Name List

e. In the Description box, type a name for the link. This text will appear when you

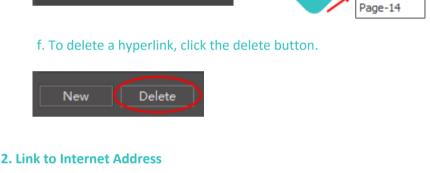

a. From the Type box, choose the "Internet Address".

Current Document

File or application Internet address

# b. Copy and paste the internet address in the Address box.

a. From the Type box, choose the "File or Application".

Type: File or application

Current Document

Address: File or application

File or application Internet address

Folder

Address: Browse

b. Click the Browse button to open the file or application you want to link.

<<br/>back to **Help Index** 

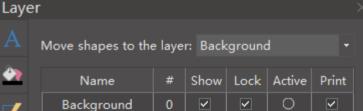

 $\checkmark$ 

Delete

Create a new layer

Layer function allows you to manage objects seperately by layers.

By default, there are two layers - background layer and Layer-1. You can add more

 $\checkmark$ 

b. Show/Hide a layer.To show objects of a layer, check the Show box. To hide objects of a layer, uncheck the

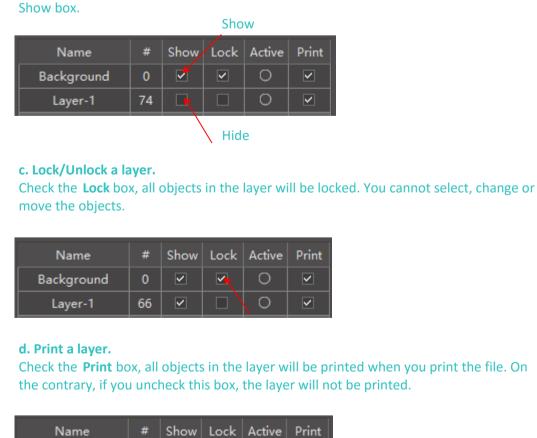

 $\checkmark$ 

66

 $\overline{\mathbf{V}}$ 

0

0

 $\checkmark$